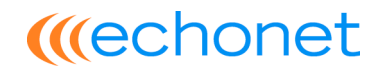

Benutzerhandbuch / Kurzfassung

# *« keinporto.com »*

### **Bedienungsanleitung für keinporto.com V3**

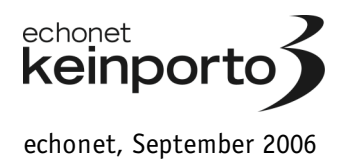

### **Nutzeranleitung für Redaktionssystem**

### **Rahmendaten und Zugänge**

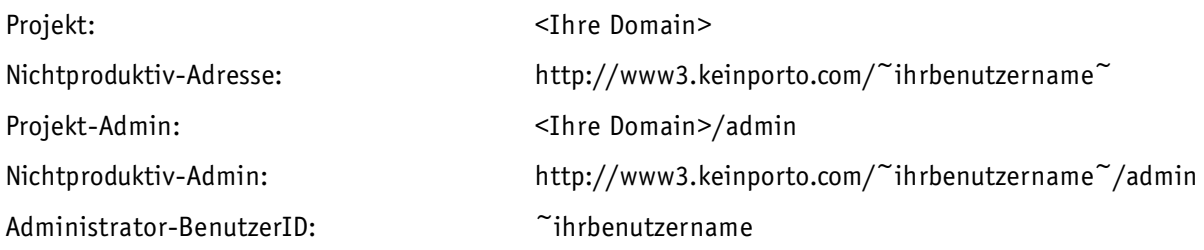

### **Wichtige Grundregeln**

Bei der Benützung des Redaktionssystems von echonet gibt es einige wichtige Grundregeln zu beachten:

1) Datenspeicherung

Erst "Senden" bzw. "Speichern" führt zur Speicherung von Daten. Das Eingeben von Texten, das Löschen von Texten oder das Ändern von Datenfeldern haben im Web keinerlei Auswirkungen. Daten werden erst gespeichert oder geändert, wenn das Formular auch abgeschickt wird.

2) Absenden von Formularen

Das Absenden von Formularen (gilt nicht nur im Redaktionssystem sondern generell) ist möglich, wenn in einer einzeiligen Eingabemaske die Enter-Taste gedrückt wird. Die Benützung der Return/Enter-Taste führt NICHT zu einem Zeilenumbruch. Wollen Sie einen Zeilenumbruch in einem einzeiligen Feld zwingend erzeugen, ist die Rücksprache mit ihrem technischen Berater nötig. (Änderungsarbeiten können die Folge sein.)

3) Bilder im System hoch laden

Beim Hochladen von Bildern sollten die Bilder immer bereits die richtige Ausrichtung (Horizontal, Vertikal) haben und als ".jpg"-Dateien vorliegen. Farbraum sollte RGB sein: Ideale Voraussetzungen schaffen Sie, wenn Ihr Grafikprogramm über die Funktion "Exportieren für Web" oder "Speichern für Web" verfügt (zB Adobe® Photoshop™). Beachten Sie bitte auch, dass standardmäßig der Upload von maximal 2 Megabyte pro File

zugelassen wird. Wenn Sie eine höhere Uploadrate benötigen, wenden Sie sich bitte an Ihren Techniker. Änderungsarbeiten können die Folge sein.

4) Bearbeiten Sie Datensätze immer fertig! Entweder Sie speichern einen Datensatz oder Sie nützen die oberen Links "Neuer Eintrag" oder "Liste aller Einträge" um einen Datensatz fertig zu bearbeiten.

### **Login-Bereich von keinporto.com V3**

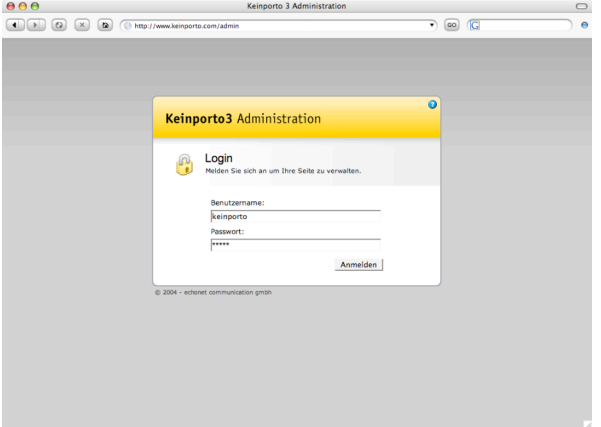

In das System keinporto.com V3 müssen Sie sich immer mit dem von echonet communication GmbH zur Verfügung gestellten Benutzernamen und Passwort anmelden. Falls Sie über Ihr Passwort nicht mehr verfügen oder Ihren Benutzernamen nicht mehr wissen, müssen Sie diese Daten über echonet direkt wieder anfordern.

So (Bild) sieht der Login-Screen von keinporto.com V3-Projekten immer aus. In das erste Feld geben Sie Ihren Benutzernamen ein, im zweiten Feld das Passwort, das meist aus einer Kette von Zahlen und Buchstaben besteht.

Anschließend drücken Sie den Knopf "Anmelden". Bitte beachten Sie, dass sowohl der Benutzername als auch das Passwort "Case-Sensitive" sind, also dass die Groß-/Kleinschreibung sehr wohl wichtig ist.

#### **Hauptinterface von keinporto.com V3**

Grundbestandteil des Systemes keinporto.com V3 sind vier vier verschiedene Bereiche:

- Metanavigation zur Auswahl der Arbeitsthemen (1)
- Hauptnavigation (2)
- Datensatznavigation ("Liste der Einträge", "Neuer Eintrag") (3)
- Content-Bereich zur Inhaltspflege (4)

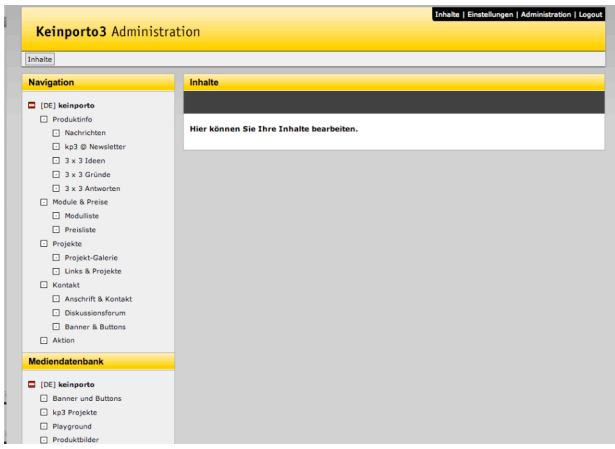

Die Auswahl der Arbeitsthemen, die im normalen Arbeitsalltag nur mehr sehr selten benötigt wird, ist im rechten oberen Eck zu finden. Dort befindet sich auch der Logout-Button, den Sie am Ende Ihrer Arbeit benutzen um sich vom System wieder abzumelden.

Bitte melden Sie sich immer am Ende der Arbeit vom keinporto.com System ab, da sonst jemand anderer an Ihrem Arbeitsplatz die Möglichkeit haben könnte im System einzugreifen!

Die Hauptnavigation, die in mehrere Bereiche ("Gelbe Balken") getrennt ist, befindet sich auf

der linken Seite, dort finden Sie oben "Navigation" und weiter unten "Mediendatenbank" – dieser Bereich ändert sich aber, wenn Sie bei der Auswahl der Arbeitsthemen einen anderen Bereich als "Inhalt" auswählen.

Der Bereich "Datensatznavigation" ist in der Kopfleiste der Arbeitsfläche in der Mitte des Bildschirmes. Darunter finden Sie – beim Einstieg im keinporto.com V3-System noch als leere Fläche – bei Auswahl eines Menüpunktes dann die Arbeitsfläche (4) zur konkreten Bearbeitung Ihrer Inhalte.

### **Arbeitsthemen in keinporto.com V3**

Die Arbeitsthemen sind grundsätzlich in 2, bei manchen Modulen ergänzt um 3 Bereiche gegliedert. Klammern wir zur Betrachtung der Metanavigation (schwarzer Balken rechts oben) den Menüpunkt "Logout" hier aus und betrachten wir die anderen Menüpunkte:

- Inhalte das Arbeitsthema "Inhalte" für die laufenden Tätigkeiten im System, hier werden Inhalte geändert, Bilder hinzugefügt, neue News-Artikel eingegebn...
- Einstellungen das Arbeitsthema "Einstellungen" für die Grundeinstellungen bei Navigation, Modulen und Handling der Module (zB Sortierkriterien für Artikelmodule...)
- Administration das Arbeitsthema "Administration" ist nur optional und erscheint nicht immer in keinporto.com V3. Es erscheint nur bei bestimmten Modulen, die weitere Bearbeitungsebenen logisch erforderlich machen.

### **Arbeitsthema "Inhalte"**

Im Arbeitsbereich "Inhalte" werden Sie am häufigsten zu arbeiten haben. Für zusätzliche Redakteure, die im System ebenfalls angelegt werden können, wird nur dieser Bereich zugänglich sein. Der Arbeitsbereich Inhalt hat zwei Abteilungen ("Gelbe Balken"):

- 1) Navigation
- 2) Mediendatenbank

Befindet sich in diesen Bereichen noch kein Eintrag, so können auch keine Inhalte eingefügt werden. In den meisten Fällen werden Ihnen die Navigationspunkte und auch die Mediendatenbank-Verzeichnisse, die zum Launch des Projektes notwendig sind, von Ihrer Agentur eingerichtet. Wie Sie selbst Navigationspunkte einrichten und Mediendatenbank-Verzeichnisse erstellen können, erfahren Sie im 2. Teil dieses Handbuches im Arbeitsbereich "Einstellungen".

#### **Subbereich** "Navigation"

Die Navigation bildet die Struktur Ihrer Seite ab, Sie klicken dort auf einen Navigationspunkt um einen entsprechenden Inhalt bearbeiten, hinzufügen oder löschen zu können. Je nach Modul (siehe Bereich "Einstellungen") werden Ihnen dann in der Content-Bearbeitung die entsprechenden Funktionen angeboten. (Verschiedene Felder, verschiedene Einstellungen, Änderungsmöglichkeiten...)

Bei mehrsprachigen Seiten erscheint zusätzlich zu Ihrer Landesflagge eben auch noch der weitere Baum mit den anderen Landesflaggen für die anderen Seiten. Die Kennzeichnung mit Sprache und Landesflagge sowie der angeführte Benutzername haben für Sie nur dann Bedeutung, wenn die Seite mehrsprachig geführt wird.

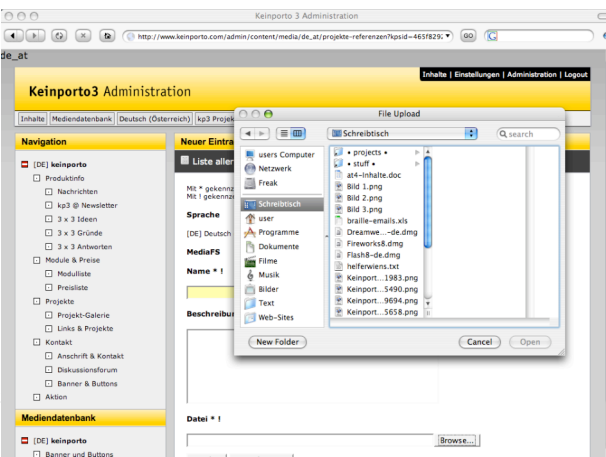

#### **Subbereich "Mediendatenbank"**

In der Mediendatenbank können Bilder, Dateien, Videofilme, Musik und Dokumente, die zum Download vorgesehen sind, abgelegt werden. In der Mediendatenbank sind ebenfalls die Untergliederungen für die Sprachen (siehe Navigation) vorgesehen. Darunter werden die Ordner (es sind dies übrigens reale Verzeichnisse im Webspace Ihres Projektes) aufgelistet, wie sie benannt sind.

Durch Klick auf einen Ordner in der Mediendatenbank können die entsprechenden Dateien bearbeitet oder hochgeladen werden. Der Upload einer Datei geschieht über den Knopf "Durchsuchen" (bei englisch eingestellten Browsern heißt es hier "Browse..."). So können Sie Dateien von Ihrem Computer via keinporto.com V3-System ins Internet stellen.

Wichtiger Hinweis: Dateien sollten nur bis zu 2 Megabyte groß sein und sie sollten über einen Namen verfügen, der Webtauglich ist. Vergessen Sie nicht die Endungen (.jpg ...) mitzuspeichern und geben Sie der Datei keine Sonderzeichen, Umlaute oder Leerzeichen im Namen.

Über die Listenansicht können Sie bestehende Dateien und Bilder auch wieder bearbeiten bzw. aus der Liste entfernen. Beachten Sie bitte, dass es in diesem Fall zu einem Darstellungsfehler kommen kann, wenn Sie die Datei in einem Inhaltsbereich bereits verwendet haben.

#### **Zentrierter Content-Bereich**

Der zentrale Content-Bereich besteht immer aus Formularen. Die Formulare sind bei den Beschriftungen manchmal durch zwei wichtige Kennungen gekennzeichnet:

- 1)  $\mu^* =$  Feld, das zwingend ausgefüllt werden muss
- 2)  $\pi^{**}$  = Feld, das in Abhängigkeit auszufüllen ist dies betrifft immer mind. 2 Felder, die entweder beide oder eben keines davon auszufüllen ist, nur eines ist nicht möglich.
- 3)  $\mu$ !" = Feld, das "einzigartig" sein muss, der Eintrag darf in diesem Feld sonst nicht mehr vorkommen, dies dient vor allem der nachträglichen Auffindbarkeit eines Datensatzes (zB Bildtitel dürfen immer nur einmal im System vergeben werden).

In den Formularen sind folgende Felder möglich:

- Eingabefelder (einzeilig): Hier können Texte, Buchstaben, Zahlen, Sonderzeichen eingegeben werden.
- Eingabefelder (mehrzeilig): Hier können größere Texte, Buchstaben, Zahlen, Sonderzeichen eingegeben werden – die eingegebenen Absätze (Returns) bleiben im System erhalten, Layouts aus der Textquelle (zB beim Kopieren aus MS Word) werden nicht berücksichtigt.
- Eingabefelder (WYSIWYG-Editor): Hier können größere Bereiche der Seiten gestaltet und layoutiert werden. Mehr dazu in einem eigenen Bereich über die WYSIWYG-Editoren.
- Datumsfelder (tt-mm-jjjj): Hier können Tag, Monat und Jahr für ein Datum eingegeben werden. Funktionalität wie beim Select-Feld (siehe dort).
- Datum-Zeit-Felder (tt-mm-jjjj ss:mm): Hier können Tag, Monat und Jahr sowie Stunde und Minute eingegeben werden. Dazu wird in den jeweiligen Minifeldern der entsprechende Wert aus der Liste ausgewählt. Funktionalität wie beim Select-Feld (siehe dort).
- Dateifelder ("Browse" od. "Durchsuchen"): Hier können Dateien (zB ".jpq"-Bilder) hochgeladen werden. Wenn es sich um eine Bildeingabe handelt ist dabei darauf zu achten, dass das Bild bereits im entsprechenden Webformat (.jpg oder .gif) gespeichert wurde und als RGB-Bild vorliegt. Im Normalfall wird vom Redaktionssystem das Foto auf die richtige Größe Heruntergerechnet, es sei denn, es ist ausdrücklich anders nötig.
- Select-Felder ("V"): Select-Felder stellen eine Auswahl eines Eintrages aus einer Liste von vorgegebenen Werten dar. Sie bieten keine Möglichkeit selbst eine Eingabe vorzunehmen, sondern kennzeichnen sich meist durch einen Pfeil auf der rechten Seite. Mit der Maus kann dann ein Eintrag gewählt und so eingestellt werden.

- Multi-Select-Felder: Auswahlfelder, die mehrzeilig sind, sind sogenannte "Multiselect-Felder". Darin ist es möglich mehrere Einträge auszuwählen in dem die STRG-Taste auf dem Computer gedrückt wird und währenddem die Einträge mit der Maus ausgewählt werden. Dies ist zB nützlich, wenn ein Eintrag in mehreren Kategorien stehen darf.
- Aktionsknöpfe: Buttons wie "Senden" oder "Speichern", die zur Speicherung der aktuellen Änderungen führen.

### **Der WYSIWYG-Editor**

Mit Hilfe des eingebetteten WYSIWYG-Editors können Sie die Inhalte einzelner Module nicht nur eingeben sondern auch entsprechend layoutieren und gestalten. Dazu stellt Ihnen der Editor eine Reihe von Funktionen zur Verfügung, die Sie durchaus auch benutzen sollten und können.

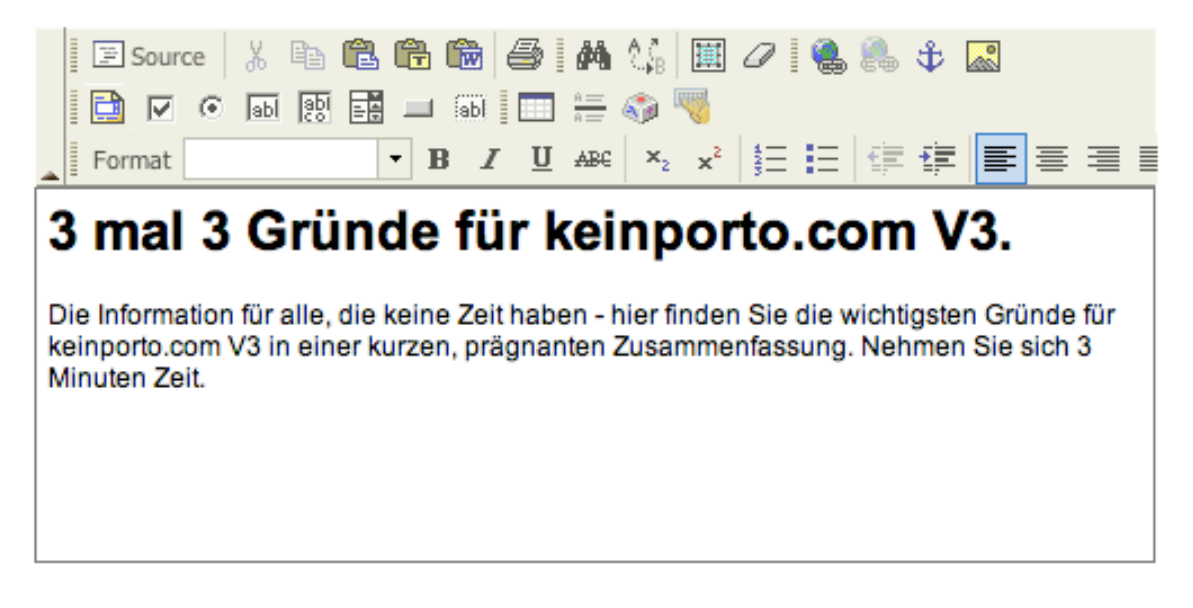

Die Funktionen sind in 3 Reihen aufgegliedert, wie auch im abgebildeten Foto zu erkennen ist. Bitte beachten Sie, dass für die Verwendung des WYSIWYG-Editors nicht ausnahmelos jeder Browser geeignet ist. Der Editor arbeitet korrekt in den meisten Softwareprodukten, verwenden Sie um eine gute Funktion zu gewährleisten die Produkte "Mozilla Firefox" (Version 1 od. höher), "Microsoft Internet Explorer" (Version 6 od. höher) oder "Opera" (Version 8 od. höher).

#### **Funktionen des WYSIWYG-Editors**

Die Bezeichnung der Funktion wird Ihnen als "Tooltip" angezeigt, wenn Sie mit der Maus über den jeweiligen Button fahren. Manche der Funktionen öffnen zur Bearbeitung von Eigenschaften auch ein neues Fenster, diese sind dann meist mit einem "OK" und einem "Cancel"-Button ausgestattet. Durch Drücken des "OK"-Buttons werden die Einstellungen dabei immer bestätigt, während er "Cancel"-Button die vorgenommenen Einstellungen vergessen macht und zum vorigen Zustand zurückkehrt.

#### **Reihe 1**

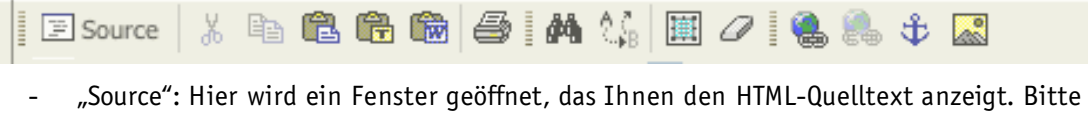

- benutzen Sie diese Funktion nur, wenn Sie mit HTML (die Seiten werden XHTML 1.0 Strict angelegt) entsprechend vertraut sind. Sie können darin den Quelltext der Seite ändern.
- "Cut" (Schere): Wie aus gängigen Textverarbeitungen oder anderen Anwendungen bekannt: Einen Inhalt (markiert) ausschneiden und in die Zwischenablage des Computers einfügen.
- "Copy" (2 Blätter): Einen Inhalt (markiert) kopieren und in die Zwischenablage des Computers einfügen ohne den Inhalt dabei aus der aktuellen Stelle zu entfernen.

- "Paste" (Klemmbrett mit Blatt): Einfügen eines in die Zwischenablage kopierten Inhaltes, dies ist auch aus einer anderen Anwendung heraus möglich, es funktioniert nicht mit Bildern, wenn Sie ein Bild lokal in die Zwischenablage Ihres Computers gespeichert haben!
- "Paste als plain text" (Klemmbrett mit T-Symbol): Ein Inhalt, auch wenn dieser formatiert in die Zwischenablage kopiert wurde (zB Fett, Kursiv, mit verschiedenen Schriftarten...), wird bedingungslos nur als reiner Text ohne Formatierungen an der entsprechenden Stelle eingefügt.
- "Paste from Word" (Klemmbrett mit Word-Symbol): Inhalt, der aus dem Programm Microsoft Word herauskopiert wurde, kann eingefügt werden. Dabei werden weitestgehend die unnötigen Codefragmente, die durch MS Word erzeugt werden, wieder entfernt. Empfehlung: Wir empfehlen trotzdem Inhalte aus MS Word in einen Editor (Texteditor) zu kopieren und von dort aus weiter zu verarbeiten und dann erst in keinporto.com V3 zu layoutieren um eine saubere Darstellung zu gewährleisten.
- "Print" (Druckersymbol): Mit diesem Knopf können Sie den Inhalt eines WYSIWYG-Feldes ausdrucken. Es geht die normale Druckersteuerung Ihres Computers auf und es wird aber nur der Inhalt des Feldes ausgedruckt.
- "Find" (Fernglas): Es öffnet sich ein neues kleines Fenster mit dem Sie nach einem Inhalt im WYSIWYG-Feld suchen können. Die Auswahl "Match Case" besagt, dass bei der Suche die Großund Kleinschreibung beachtet werden soll. Mit "Cancel" brechen Sie den Vorgang ab, mit "Find" starten Sie die Suche.
- "Replace" (A-Pfeil und B-Pfeil): Mit Replace werden zwei Inhalte gegeneinander ausgetauscht. Sie können dabei ein Suchwort definieren und ein weiteres Wort mit dem es zu ersetzen ist, dabei festlegen ob es sich um ein ganzes Wort ("Match whole word") handeln muss (sonst werden auch Wortteile verwendet) und ob die Groß- und Kleinschreibung wieder beachtet werden soll.  $(=$  "Match Case")
- "Select All" (Markierungs-Ausbreitung): Wählt den gesamten Inhalt des WYSIWYG-Feldes aus und markiert diesen zur weiteren Verarbeitung.
- "Remove Format" (Raddiergummi): Entfernt die Formatierungen aus dem ausgewählten Bereich des Inhaltes und wandelt den Bereich wieder in reinen Text um.
- "Insert/Edit Link" (Weltkugel mit Kette): Fügt einen Link ein, Sie können dabei vorher einen Text oder ein Bild markieren, das verlinkt werden soll und dann dieses Symbol anklicken. Es öffent sich ein neues Fenster in dem Sie die nötigen Einstellungen für den Link machen können. Oben befinden sich drei Karteireiter, die Arbeit schließen Sie mit dem Feld "OK" im neuen Fenster ab:
	- Link Info: Hier können Sie den Link und seine Art festlegen, ob es sich um einen Mail-Link (öffnet das E-Mail-Programm des Anwenders) oder um einen FTP-Link auf einen Dateidownload handelt, auch wenn bereits Anker (diese müssen bereits eingebaut sein, siehe unten) vorhanden sind, können Sie auf einen Anker im Dokument verweisen (Sprungmarke auf einen Bereich weiter unten).
	- o Target: Diese Einstellung benötigen Sie nicht, keinporto.com V3 wird von echonet immer nach strengen HTML-Kriterien für Sie vorbereitet und die Einstellung "Target" wird aus der HTML-Spezifikation nicht mehr weitergeführt.
	- o Advanced: Erweiterte Einstellungen für den Link, Sie können sowohl einen "Access Key" (also einen Tastaturshortcut für den Link) als auch einen Tab-Index festlegen. Wir

empfehlen auch das Feld "Advisory Title" zu verwenden, dieser wird in modernen Browsern bei Überfahren des Links als Tooltip unter der Maus sichtbar gemacht.

- "Remove Link" (Weltkugel mit gebrochener Kette): Entfernt einen Link.
- "Insert/Edit Ancor" (Anker): Fügt eine Sprungmarke an einem bestimmten Punkt des Dokumentes ein. Bei längeren Dokumenten zahlt sich das aus, Sie können dann über den Link weiter oben eine Sprungmarke zuordnen und diese direkt über den Link dann für Ihre Anwender erreichbar machen.
- "Insert/Edit Image" (Postkarte): Sie können ein Bild einfügen, es wird dazu ein neues Fenster geöffnet, das die Einstellungen ermöglicht. Durch die URL geben Sie dort an, wo sich das Bild befindet, also die genaue Adresse. (Die genaue Adresse eines Bildes erfahren Sie zB im Mediendatenbankbereich über die Edit-Funktion, wenn Sie mit der rechten Maustaste auf den Bildlink klicken) Geben Sie immer einen Alternativ-Text an, dieser Beschreibt den Inhalt des Bildes. Im großen Feld wird Ihnen mit Hilfe eines Beispieltextes (sinnloser Layouttext) gezeigt, wie die Bildpositionierung dann real mit einem Absatz aussehen würde. Sie können über "Width", "Height", "Border", "HSpace" (horizontaler Abstand zum Text), "VSpace" (vertikaler Abstand zum Text) weitere Eigenschaften jeweils in Pixel (Bildschirmpunkten) festlegen. Die Auswahl "Align" bietet noch die Möglichkeit der Platzierung innerhalb eines Absatzes.

#### **Reihe 2**

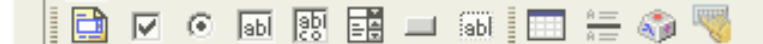

Die Funktionen in der 2. Reihe sollten nur von geübteren Anwendern verwendet werden. Das Einbinden von Formularen in das System kann nicht bewerkstelligt werden, wenn dafür eine weitere Verarbeitung notwendig ist. Die serverseitige Verarbeitung von Formularen (zB Kontaktformular) wird mit Hilfe von eigenen Modulen gewährleistet und kann nicht mit den Formulartechniken dieses WYSIWYG-Editors erreicht werden.

- "Insert/Edit Form" (Karteikarte): Es kann ein Formular zur weiteren Verarbeitung angelegt werden. Diese Funktion sollten nur geübte Anwender benützen.
	- o "Checkbox" (Kästchen mit Haken): Es kann eine Checkbox für ein Formular angelegt werden, diese Funktion gehört zum Formularbereich. Geeignet um eine Auswahl von mehreren Texten möglich zu machen. (zB "Gewünschte Themen")
	- o "Radio Button" (Kreis mit schwarzem Punkt): Es kann für ein Formular ein Radio-Button angelegt werden. Geeignet um mit mehreren Texten eine Auswahl von genau einem Eintrag zu machen (zB "Geschlecht")
	- $\circ$  "Text Field" (Feld mit "ab"): Ein einzeiliges Textfeld für ein Formular wird erstellt. Geeignet zB für "Name", "Vorname", "Wohnort"...
	- $\circ$  . Textarea" (Feld mit "ab co"): Ein mehrzeiliges Textfeld für die Eingabe eines längeren Textes wird für ein Formular erstellt.
	- o "Selection Field" (Ausklappfeld mit Scrollpfeilen): Es kann eine Auswahl aus einem Select-Feld gemacht werden, somit können Anwender einen Texteintrag aus einer Auswahl von mehreren Einträgen selektieren.
	- o "Button" (Rechteckiger Button): Ein Button (zB "Absenden") wird im Formular eingefügt.

- o "Hidden Field" (Punktierte Umrahmung und "ab"): Ein verstecktes Feld kann eingefügt werden, damit werden Informationen übertragen, die der Anwender nicht direkt im Formular zu sehen bekommt. Beachten Sie bitte, dass ein "Hidden Field" keine wirklich geheimen Informationen übertragen sollte, denn es ist über den Quelltext selbstverständlich auslesbar, Sie übertragen darin aber beispielsweise Information, die den Anwender nicht interessieren muss und ihn vielleicht irritieren würde.
- "Insert/Edit Table" (Tabellarische Darstellung): Es kann eine Tabelle eingefügt werden, dabei wird ein neues Fenster geöffnet das die verschiedenen Einstellungen der Tabelle ermöglicht. Die Zahl der Reihen und Spalten, den Rahmen, eine Ausrischtung sowie eine Breite und Höhe können in Pixel oder Prozent eingegeben werden. Die "Caption" ist eine Art Überschrift für die Tabelle.
- "Insert Horizontal Line" (Querbalken mit Text darüber und darunter): Es wird eine horizontale Trennlinie an der Stelle des Cursors eingefügt.
- "Insert Special Character" (Taste mit Beschriftungen): Es kann aus einer Liste ein Sonderzeichen ausgewählt werden, das an der aktuellen Stelle eingesetzt wird.
- "Universal Keyboard" (Tastatur mit Hand): Es können Zeichen aus verschiedenen Sprachen eingefügt werden, darunter auch exotische Bereiche wie "Arabisch". Bei der neu geöffneten Tastatur (neues Fenster) wird oben die Auswahl der Sprachregion angeboten, danach kann man mit der Maus durch Klicken auf die virtuelle Tastatur zu Schreiben beginnen. Durch "OK" wird der entsprechende Teil eingefügt.

#### **Reihe 3**

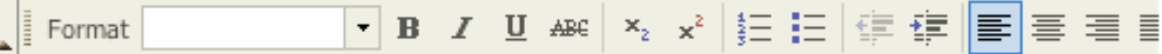

- "Format" (Auswahlfeld mit Formatvorlagen): Hier können Sie einen bestimmten Text oder Absatz mit einem bestimmten Format versehen. Benützen Sie für die Inhalte in Ihrem keinporto.com-System diese Möglichkeit, wenn Sie zB Überschriften markieren möchten, verwenden Sie nicht einfach nur "Bold" (siehe unten). Dies hilft die Dokumente zu gliedern.
- "Bold" (Fettgedrucktes B): Ein Text wird fett gedruckt.
- "Italic" (Kursives I): Ein Text wird kursiv (= "schräg") gedruckt.
- "Underline" (Unterstrichenes U): Ein Text wird unterstrichen.
- "Strike Through" (Durchgestrichen ABC): Ein Text wird durchgestrichen dargestellt, dies dient zB bei Preisauszeichnungen für einen "Statt"-Preis.
- "Subscript" (X mit tiefgestelltem Zweier): Stellt einen Text tief, geeignet für mathematische Funktionsbeschreibungen und dergleichen.
- "Supersrcipt" (X mit hochgestelltem Zweier): Stellt einen Text hoch, zB für "Quadratmeter".
- "Insert/Remove Numbered List" (1, 2, 3 mit Strichen): Stellt eine nummerierte Liste dar, wird bereits ein Text markiert, so nummeriert das System die Absätze im Text. Dabei kann auch eine Einrückung ("2.1" oder "3.5.7") stattfinden – für Kapitelbezeichnungen.
- "Insert/Remove Bulleted List" (3 Punkte mit Strichen): Stellt eine nicht nummerierte Liste dar, es werden Aufzählungszeichen verwendet, ansonsten wie die "nummerierte Liste" (siehe oben).

- "Decrease Indent" (Absatz mit Pfeil nach links): Ein Absatz wird wenn er eingerückt ist wieder an den linken Rand herausgezogen.
- "Increase Indent" (Absatz mit Pfeil nach rechts): Ein Absatz wird nach rechts eingerückt dargestellt.
- "Left Justify" (Linksbündige Zeilen): Absatz wird linksbündig dargestellt (normale Einstellung).
- "Center Justify" (Zentrierte Zeilen): Absatz wird zentriert dargestellt. Dies eignet sich nicht für Fließtext sondern eher für Überschriften.
- "Right Justify" (Rechtsbündige Zeilen): Absatz wird rechtsbündig dargestellt, verwenden Sie zwecks Lesefreundlichkeit Ihrer Texte auch diese Funktion eher selten. Geeignet für Preise oder Ziffernangaben.
- "Block Justify" (Zeilenblock): Der Absatz wird im Blocksatz dargestellt, dies kann bei längeren Wörtern (es gibt in HTML keine "automatische Trennung") zu großen Lücken zwischen den Wörtern führen oder zu schlechter Darstellung wenn Ihr "Content"-Bereich auf der Webseite eher schmal gestaltet ist.

### **Bilder im Content**

Einige Bereiche im keinporto.com V3-System verfügen beim Eingeben von Daten nicht mehr über eine Zuordnung von Bildern aus der Mediendatenbank. Etwa das News-Modul oder auch die Freepage. Mit dem WYSIWYG-Editor ist es selbstverständlich trotzdem möglich dort ein Bild einzufügen.

Zuerst geben Sie aber den Text ein, ohne ein Bild einzubetten. Wir empfehlen große Bilder dann als eigenen Absatz, kleinere Bilder neben und mit dem Text umfließend zu platzieren. Zuerst zeigen wir Ihnen, wie ein großes Bild eingefügt wird.

#### **Großes Bild einfügen, ohne dass Text es umfließt.**

1) Gehen Sie in den jeweiligen Bereich der Mediendatenbank, wo sich das Bild befindet. Aufzufinden: Inhalte -> Runterscrollen bis zum Bereich "Mediendatenbank", Klick auf den jeweiligen Ordner, in dem das Bild abgespeichert wurde. (Sollte das Bild noch gar nicht in das Websystem eingespielt worden sein, es einfach mit "Neuer Eintrag" hinzufügen.)

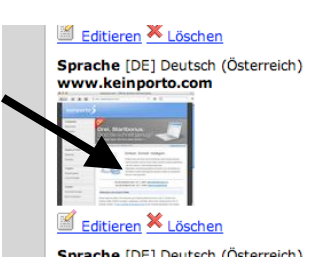

- 2) Klicken Sie mit der rechten Maustaste auf das Vorschaubild und wählen Sie aus dem Kontext-Menü die Funktion "Copy Image-URL", "Copy Image-Location" oder "Bildadresse zwischenspeichern".
- 3) Wechseln Sie in den Inhaltsbereich, wo Sie das Bild in Ihre Freepage oder Ihren Artikel einfügen möchten. (Navigationspunkt anklicken)
- 4) Setzen Sie im WYSIWYG-Editor den Cursor mit der Maus auf die Stelle, wo das Bild hin soll also etwa eine Leerzeile zwischen zwei Absätzen.
- 5) Klicken Sie auf das Bild-Icon im WYSIWYG-Editor (1. Reihe, "Postkarte")
- 6) Kopieren Sie nun die URL in die entsprechende Stelle des Dialogsystems im keinporto.com-PopUp. Das Feld ist beschriftet mit "URL".
- 7) Verändern Sie die "URL" und löschen Sie die Domain heraus, am besten so, dass dr Eintrag im Feld "URL" mit dem Bestandteil "/util/image/media..." beginnt.
- 8) Ändern Sie am Ende des URL-Eintrages den Wert nach "width=" auf die Breite, die Sie für das Bild haben wollen. Das Bild wird anschließend vom System keinporto.com neu berechnet und erzeugt. Sie können dort beispielsweise "500" statt der vorgegebenen "120" hinschreiben. Dann wird das Bild 500 Pixel breit. (Für ein umfließendes Bild ist das selten geeignet, aber für ein großes Bild in einem Artikel durchaus.)

Technischer Hinweis: Das "ImageUtil" in keinporto.com V3 legt übrigens einen Cache für das File an, sobald es einmal berechnet wurde, die Neuberechnung passiert somit nicht bei jedem Aufruf.

9) Geben Sie im Feld "Alternativ Text" einen Text ein, der das Bild inhaltlich beschreibt.

10) Das sieht dann etwa so aus:

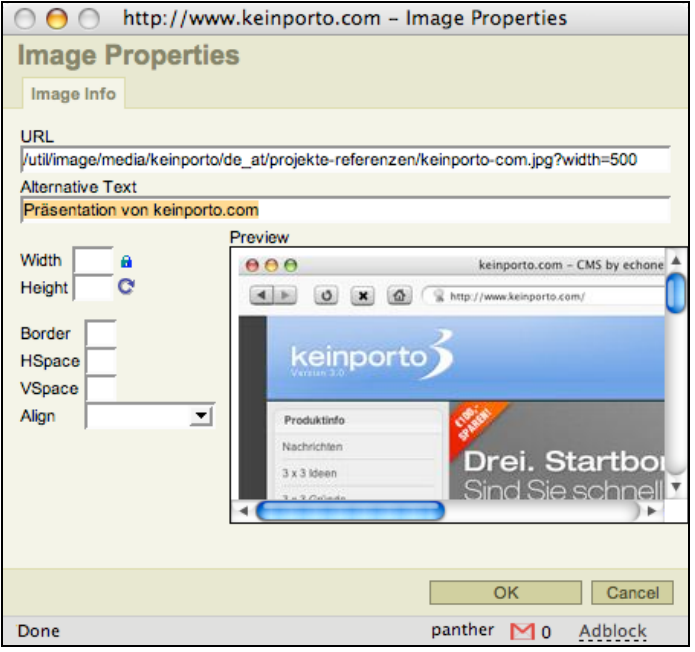

11) Drücken Sie dann auf die Tast "OK" um ins keinporto.com-System zurückzukehren und das eingefügte Bild zu sehen. Das sieht dann beispielsweise im WYSIWYG-Editor so aus:

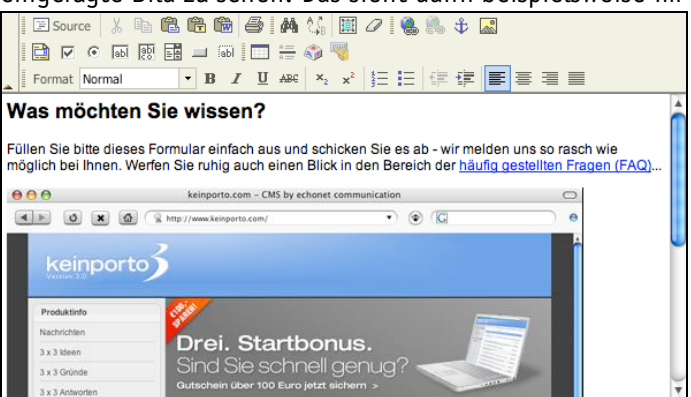

12) Mit "Enter" nach dem Bild können Sie nun beispielsweise unterhalb des Bildes weiterschreiben.

#### **Kleines Bild einfügen, das vom Text umflossen wird...**

1) Gehen Sie in den jeweiligen Bereich der Mediendatenbank, wo sich das Bild befindet.

Aufzufinden: Inhalte -> Runterscrollen bis zum Bereich "Mediendatenbank", Klick auf den jeweiligen Ordner, in dem das Bild abgespeichert wurde. (Sollte das Bild noch gar nicht in das Websystem eingespielt worden sein, es einfach mit "Neuer Eintrag" hinzufügen.)

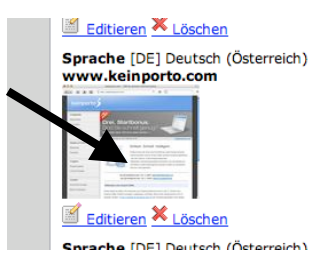

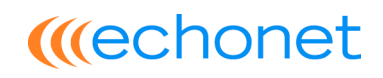

- 2) Klicken Sie mit der rechten Maustaste auf das Vorschaubild und wählen Sie aus dem Kontext-Menü die Funktion "Copy Image-URL", "Copy Image-Location" oder "Bildadresse zwischenspeichern".
- 3) Wechseln Sie in den Inhaltsbereich, wo Sie das Bild in Ihre Freepage oder Ihren Artikel einfügen möchten. (Navigationspunkt anklicken)
- 4) Setzen Sie im WYSIWYG-Editor den Cursor mit der Maus auf die Stelle, wo das Bild hin soll jetzt für ein umfließendes Bild an eine Stelle am Anfang eines Textabsatzes. Etwa so, dass hier

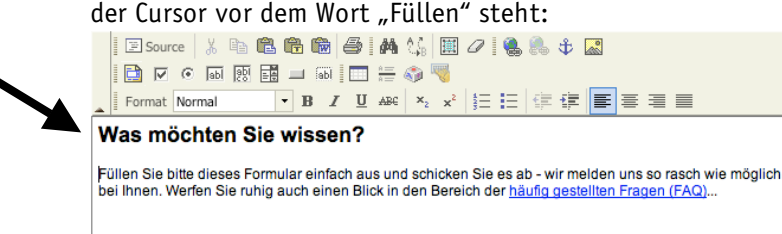

- 5) Klicken Sie auf das Bild-Icon im WYSIWYG-Editor (1. Reihe, "Postkarte")
- 6) Kopieren Sie nun die URL in die entsprechende Stelle des Dialogsystems im keinporto.com-PopUp. Das Feld ist beschriftet mit "URL".
- 7) Verändern Sie die "URL" und löschen Sie die Domain heraus, am besten so, dass dr Eintrag im Feld "URL" mit dem Bestandteil "/util/image/media..." beginnt.
- 8) Ändern Sie am Ende des URL-Eintrages den Wert nach "width=" auf die Breite, die Sie für das Bild haben wollen. Das Bild wird anschließend vom System keinporto.com neu berechnet und erzeugt. Sie können dort beispielsweise "150" statt der vorgegebenen "120" hinschreiben. Dann wird das Bild 150 Pixel breit. (Für ein umflossenes Bild ist das oft eine gute Größe)
- 9) Geben Sie im Feld "Alternativ Text" einen Text ein, der das Bild inhaltlich beschreibt.
- 10) Stellen Sie die "Ausrichtung" oder "Align" auf "Left" bzw. "Links", das sieht dann etwa so aus:

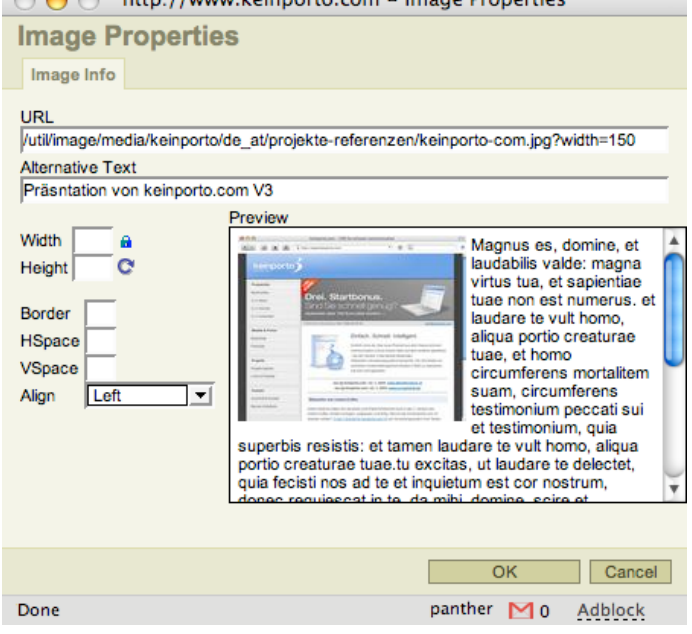

11) Drücken Sie dann auf die Tast "OK" um ins keinporto.com-System zurückzukehren und das eingefügte Bild zu sehen. Das sieht dann beispielsweise im WYSIWYG-Editor so aus:

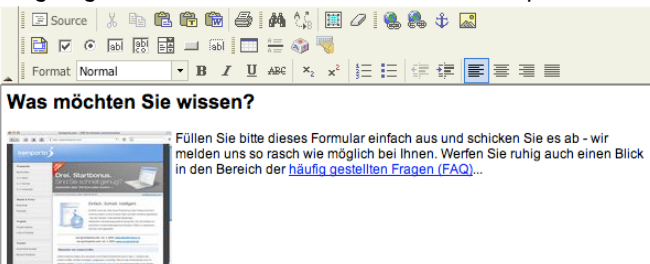

12) Der Text umfließt das Bild nun auf der rechten Seite, weil Sie dem Bild eine "Ausrichtung" nach "Links" gegeben haben. Durch einen Rechtsklick auf das Bild und die Anwahl von "Bildeigenschaften" bzw. "Image Properties" können Sie versuchen, wie das Bild aussieht, wenn Sie beispielsweise rechtsbündig wählen. (Align = Right, Ausrichtung: Rechts) Nämlich so:

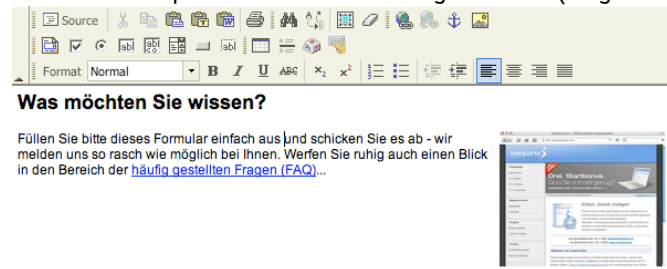